# Buckinghamshire Council – Chiltern and South Bucks local areas

## Public Access System Quick Guide: Save an on-going search

## Guide overview

This guide is aimed at helping anyone who is interested in receiving automatic notifications on planning applications.

Email notifications may be received automatically, when there is either a change to the status of an application or relevant changes are made to the main details, such as

- Registered status (when a valid application is updated in our back office systems and it first appears on Public Access),
- Awaiting decision status (when the application has been considered and the case officer is preparing a recommendation)
- Decided status (when the case has been decided)
- Alterations to the application's site address, proposal description or other main submission details

### Benefits include

- Ability to save a search and tick to receive email notifications.
- be notified next day of updates to planning applications
- email notification links to the application allowing quick access to the Documents tab, to view the application documents
- There is also the option to select to track individual cases
- Commenting on applications

## Save an on-going search

 $\Omega$  Search  $\star$ Select the icon Then Planning

The search tab options are:

**Weekly/Monthly Lists Simple** Advanced Property Map

The Weekly/Monthly Lists tab may provide some information on new applications. However, it is possible that a search might be done for a date range we are still processing and these will only list in the results once that processing is completed. Therefore, in order to ensure you receive notification of every new application you are interested in, it is recommended to set this up as an on-going search, as detailed below.

Select the 'Advanced' tab

#### **Application Details**

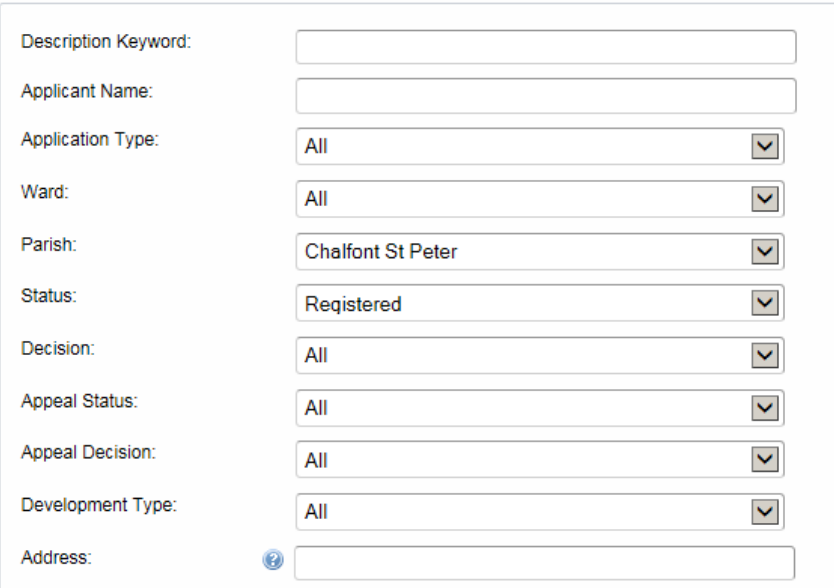

Under Application Details, refine your search by selecting from the options as appropriate. Note, you are only able to search one option for each drop down. If you wish to select two or three options, you will need to repeat for each option and save as a separate ongoing search for each.

To be notified of new applications, select the Status as 'Registered'

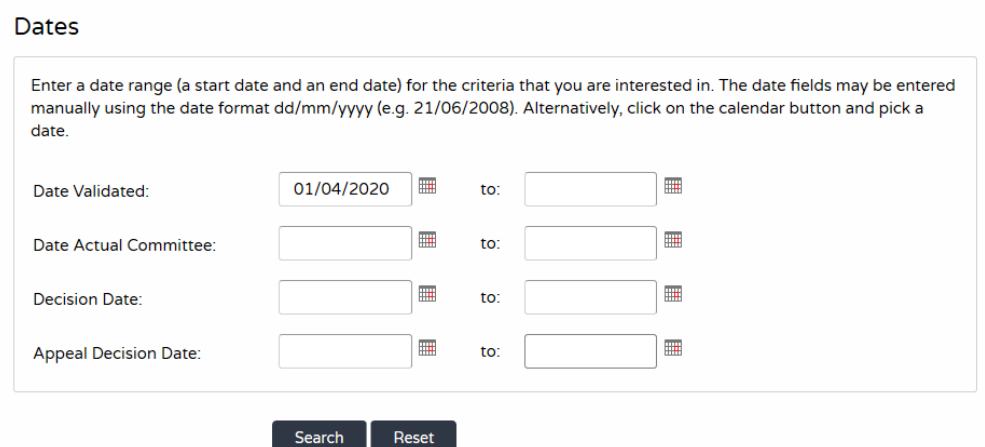

Under Dates, enter a date in the first Date field.

Suggest this is the first date of a recent month, to avoid getting notifications of older or historic applications

Click Search button

#### Planning - Results for Application Search

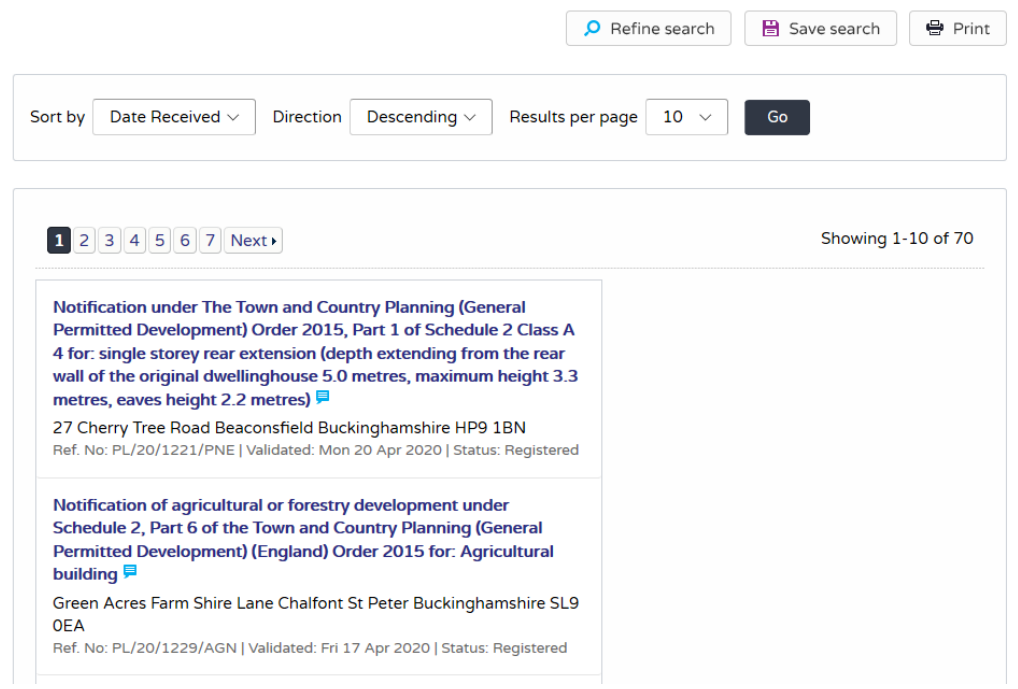

## Select the Save Search button

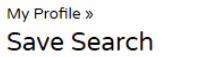

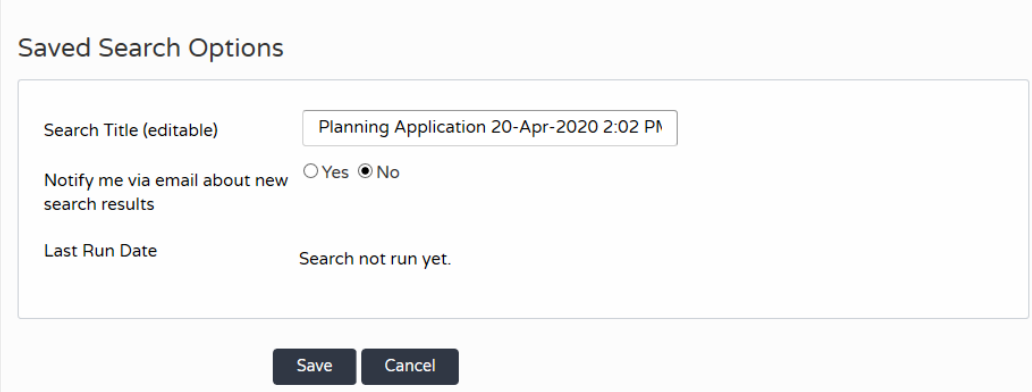

A default Search Title is given to the search.

My Profile » Save Search

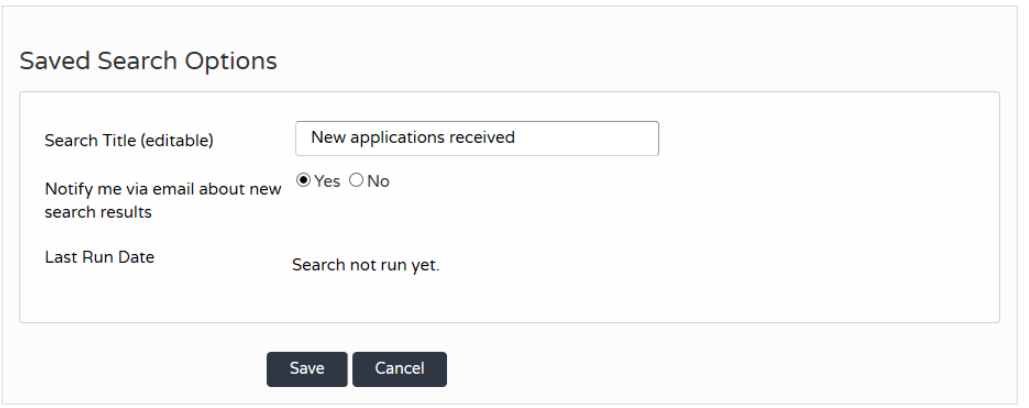

select the Yes radio button to be notified by email Click Save

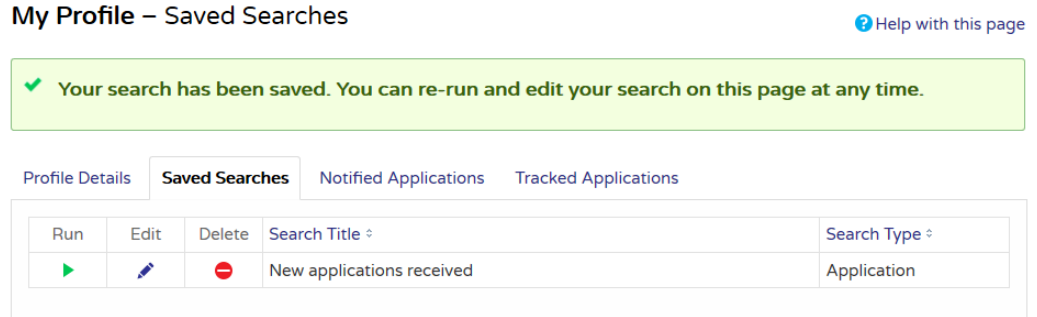

NOTE: It is recommended that periodically the Saved Search is edited, updating the Date Validated from date, so that it is not more than 6 months prior, in order for the search to continue to be able to pull back results.

Your saved searches will list in the Saved Searches view

The email notification will list each search type and results under those headings for each search – see Example at end of this document

## Quick steps guide

To have on-going searches for applications validated/registered, select

- 1. Advanced Tab (not the Weekly/Monthly Lists tab)
- 2. In the list of Application Details, select against any relevant refinements and 'Status' as Registered
- 3. Enter a relevant start date only from when you want to receive notification
- 4. Click Search
- 5. Click Save Search button (top right) and give your search a suitable title
- 6. Select Notify me via email about search results and Save

Please check out the other feature of Tracked Applications for specific sites, saved in a similar way to above steps.

### **EXAMPLE OF PUBLIC ACCESS EMAIL NOTIFICATION**

The email notification content will look something like the image below. Content has been highlighted to draw your attention to certain information, to aid understanding

The following results have been updated recently:

#### Saved Search Results

New registered applications from Jul 2018 onwards

Outline planning permission for retention of existing dwelling house and erection of two dwelling houses. Demolition of mobile: home and clock house. North Lodge Lower Road Chalfont St Peter Bucking ham shire SL9 8LA

Ref./No:PL/18/2350/OA | Received date: Tue 19 Jun 2018 | Status: Pending Consideration | Case Type: Planning Application 1

Certificate of Lawfulness for proposed: Vehicular access and permeable driveway. - 21 Hill Farm Road Chalfont St Peter Gerrards Cross Buckinghamshire SL9 0DD

Ref. No: PL/18/2361/SA | Received date: Wed 20 Jun 2018 | Status: Pending Consideration | Case Type: Planning Application |

Application for approval of details reserved by condition 5 on planning permission CH/2017/1890/FA-(Part single/part two storey) rear extensions, two storey frontinfill extensions, front rooflights, central rooflantern and rear roofdormers to facilitate habitable accommodation in roofspace). Woodfield 2 Claydon End Chalfont St Peter Bucking ham shire SL 9 8 JX

Ref. No. PL/18/2445/CONDA Received date: Mon 25 Jun 2018 | Status: Pending Consideration | Case Type: Planning Application |

Demolition of existing conservatory and replaced with a single storey rear extension. Chalfont View Lincoln Road Chalfont Sty Peter Gerrards Cross Buckinghamshire SL99TG

Ref.; No: PL/18/2578/SA | Received date: Mon 09-Jul 2018 | Status: Pending Consideration | Case Type: Planning Application |

Demolition of existing conservatory and replaced with a single storey rear extension. Raised rear decking. - Chalfont View Lincoln . Road Chalfont St Peter Gerrards Cross Buckinghamshire SL 9 9TG

Ref.; No: PL/18/2579/FA|Received date: Mon 09 Jul 2018 | Status: Pending Consideration | Case Type: Planning Application 1

Felling of two beeches protected by a Tree Preservation Order - Land at Drummond Crescent (to The Rear Of 4 - 6 Croft Close) **Chalfont St Peter Bucking hamshire** 

 ${\bf Ref. No: PL/18/2593/TP}+ {\bf Received date: Fri 06 Jul:} 2018+ {\bf Status: Pending: Consideration}+ {\bf Case:Type:Planning Application}$ 

Highlighted in yellow to show how it is grouped by saved search title Highlighted in green to show corresponding status (Public Access status Registered is equivalent of our back office system status Pending Consideration.)